## 2. FUNKCIONALNOSTI APLIKACIJE

Aplikacija Birokrat Next OrderPhone vam omogoča naslednje:

- Pregled odprtih miz
- Pregled naročenih artiklov na izbrani mizi
- Naročanje artiklov za izbrano mizo
- Izdajanje računov s tiskanjem
- Ponovno tiskanje izdanih računov
- Dodajanje komentarja na artikle
- Spreminjanje količine na artiklih
- Dodajanje popustov na osnovi že vnešenih popustov v Birokratu, Maloprodaja
- Dodajanje kupca na račun
- Nastavljanja imena miz
- Izdelava X obračuna
- Izdelava Z obračuna
- Ponovitev Z obračuna
- Izdelava Z obračuna na včerajšnji dan

### 3. VPIS V APLIKACIJO

Ko zaženete aplikacijo Birokrat Next OrderPhone, vas pričaka vpisno okno (glejte spodnjo sliko). Za vpis v aplikacijo sledite naslednjim korakom:

- 1. Vnesite uporabniško ime in geslo, ki ju uporabljate tudi za vpis v program Birokrat.
- 2. Pritisnite gumb PRIJAVA.

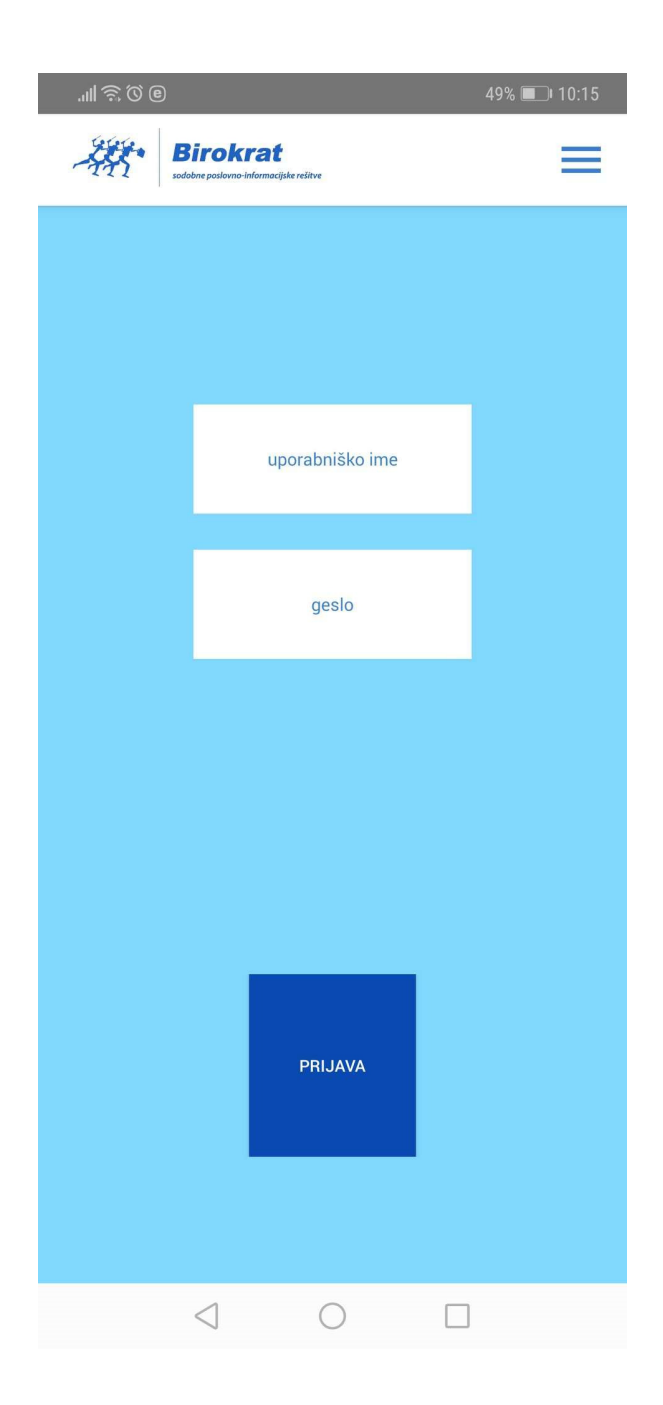

### 4. TISKALNIK

#### 4.1. VKLOP TISKALNIKA

Z aplikacijo Birokrat Next OrderPhone lahko izdajate račune. Da bi te račune natisnili, morate vklopiti mobilni tiskalnik, ki ste ga prejeli od nas.

Če boste mobilni tiskalnik uporabljali tako, da ga prenašate naokrog, ga morate predhodno napolniti, tako da ga s priloženim kablom priklopite v električno vtičnico za nekaj ur.

Ko je mobilni tiskalnik napolnjen, ga vklopite tako, da pritisnete na gumb "POWER".

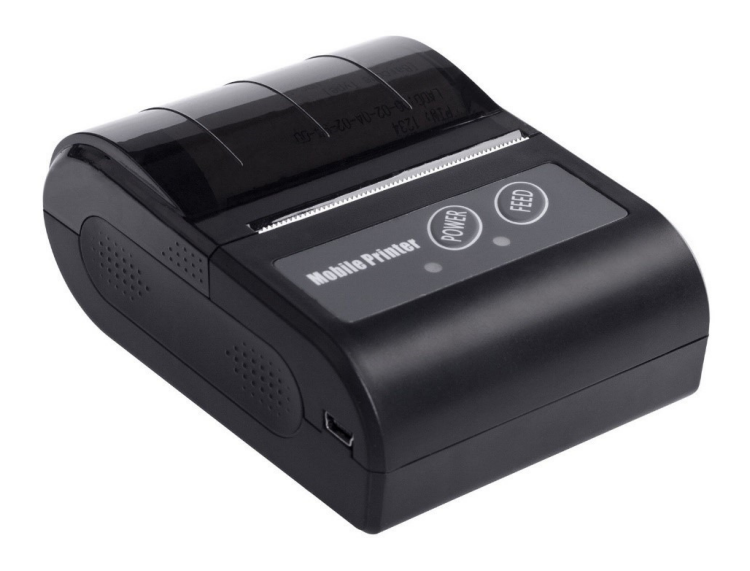

#### 4.2. POVEZAVA TISKALNIKA

Ko boste želeli izdati račun, se bo aplikacija skušala sama povezati z mobilnim tiskalnikom. Če preko vašega telefona prvič tiskate račun, boste morali znotraj aplikacije izbrati, s katerim tiskalnikom hočete natisniti račun (lahko imate namreč več tiskalnikov). Če npr. pritisnete na gumb "NAREDI RAČUN", se izvedejo naslednji koraki:

- 1. Če imate na telefonu izklopljen Bluetooth, ga bo aplikacija sama vklopila (Bluetooth je potreben za povezavo s tiskalnikom računov).
- 2. Če vas aplikacija prosi za dovoljenje za izvedbo določenih dejanj, pritisnite na gumb DOVOLI (oz. angleško ALLOW).
- 3. Aplikacija preveri povezavo z vašim tiskalnikom računov. Če povezava ni uspešna, se na zaslonu pojavi okno za izbiro tiskalnika.
- 4. Dokler v odprtem oknu piše "Iščem tiskalnike…" (oz. angleško "Searching for printers…"), aplikacija skuša odkriti vaš tiskalnik računov, ki se nahaja v bližini. Vsak tiskalnik računov, ki ga aplikacija najde, se izpiše na seznamu v odprtem oknu.

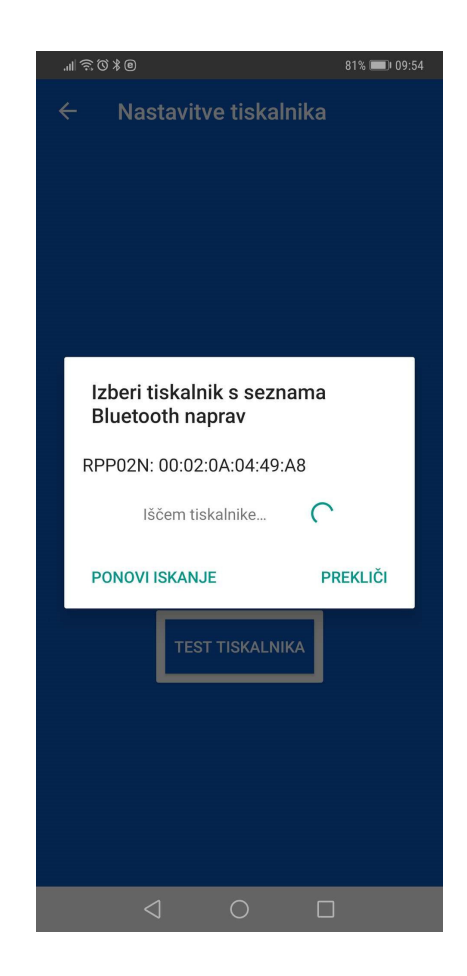

- 5. Ko aplikacija v odprtem oknu izpiše "Iskanje tiskalnikov končano." (oz. angleško "Finished finding printers."), je iskanje tiskalnikov računov končano. Če se v odprtem oknu ni prikazal noben tiskalnik, pritisnite "PONOVI ISKANJE" (oz. angleško "SEARCH AGAIN"). Ta korak ponavljajte, dokler se na seznamu ne prikaže tiskalnik.
- 6. V odprtem oknu se je prikazal tiskalnik. Model tiskalnika računov se imenuje "RPP02N". Če uporabljate več tiskalnikov računov, jih lahko med seboj ločite po šifrah (npr. 00:02:0A:04:49:51 na zgornji sliki), ki se na seznamu prikažejo desno od imena modela tiskalnika "RPP02N".
- 7. S seznama v odprtem oknu izberite tiskalnik, s katerim želite tiskati račun, tako da pritisnete na ustrezno vrstico na seznamu.
- 8. Aplikacija se bo nato povezala s tiskalnikom računov, ki ste ga izbrali. Če bo povezava uspešna, vas bo aplikacija poslala na zaslon za izdajo računa. Če povezava s tiskalnikom računov ni uspešna, ponovite svoj ukaz (npr. "NAREDI RAČUN").

#### 4.3. MENJAVA TISKALNIKA

V primeru, da za tiskanje računov uporabljate več tiskalnikov, lahko na vsakem telefonu posebej nastavite, s katerim tiskalnikom boste tiskali račune, ki jih izdate s tem telefonom.

- 1. Tiskalnik izberete preko stranskega menija. Do stranskega menija pridete tako, da s prstom potegnete od desnega roba zaslona proti levemu.
- 2. Na stranskem meniju, ki se vam odpre, pritisnite "Nastavitve tiskalnika" (ang. "Printer settings").

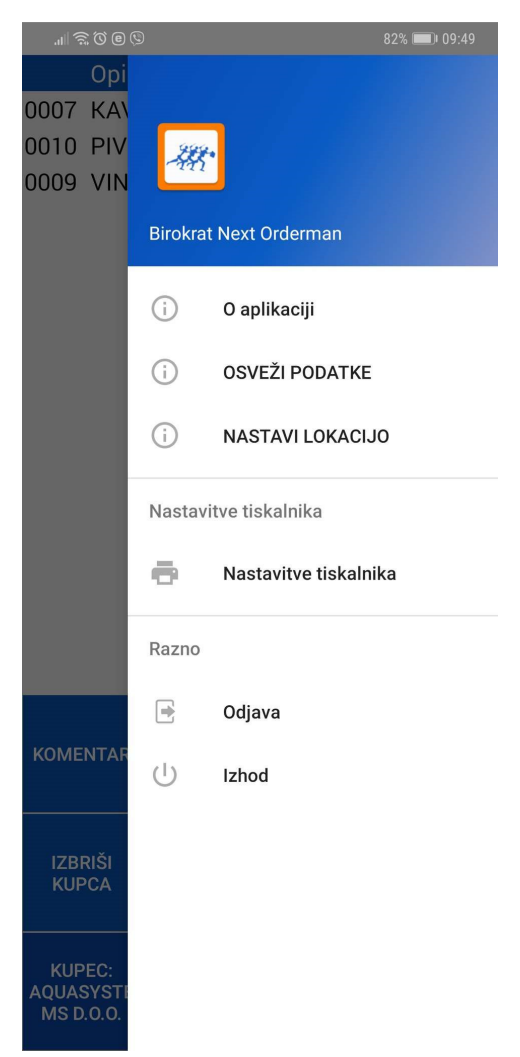

- 3. Odprl se vam je zaslon za nastavitev (menjavo) in testiranje tiskalnika.
- 4. Pritisnite "SPREMENI TISKALNIK" (ang. "CHANGE PRINTER").
- 5. Aplikacija bo na tej točki skušala vzpostaviti povezavo s tiskalnikom.
- 6. Ko aplikacija uspešno vzpostavi povezavo s tiskalnikom, se ta shrani kot vaš privzet tiskalnik za ta telefon. Da je aplikacija res shranila nov tiskalnik, lahko pogledate šifro tiskalnika (vidno nad gumbom "SPREMENI TISKALNIK"). Ta šifra bi se z menjavo oz. izbiro tiskalnika morala spremeniti.
- 7. Preden skušate z na novo izbranim tiskalnikom izdati račun, lahko natisnete testni račun (brez skrbi, tu ne gre za pravi račun). To storite s pritiskom na "TEST TISKALNIKA" (ang. "PRINTER TEST).

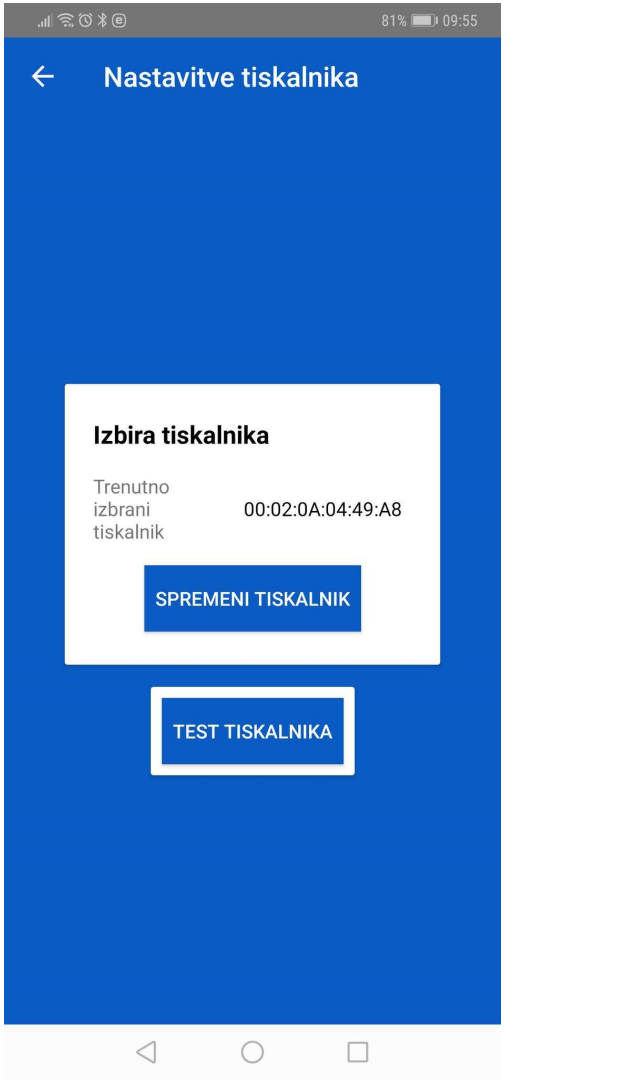

# 5. IZBIRA MIZE

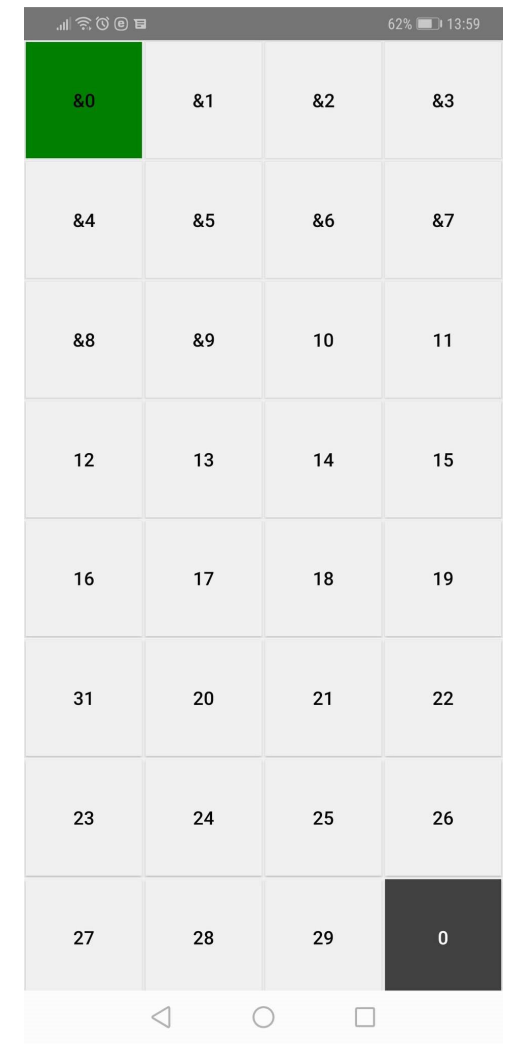

Po vpisu v aplikacijo vas pričaka zaslon s pregledom odprtih miz.

Zaslon vsebuje mize (proste, zasedene ter izbrano mizo).

Za izbiro mize sledite naslednjim korakom:

- 1. Pritisnite na gumb z imenom mize, ki jo želite izbrati.
- 2. Ko izberete mizo, vas aplikacija pošlje na zaslon za izbiro vrste artikla.

# 6. IZBIRA VRSTE ARTIKLA

Zaslon za izbiro vrste artikla vsebuje gumbe za izbiro posamezne vrste artiklov.

1. Za izbiro vrste artikla pritisnite na gumb z imenom te vrste artikla.

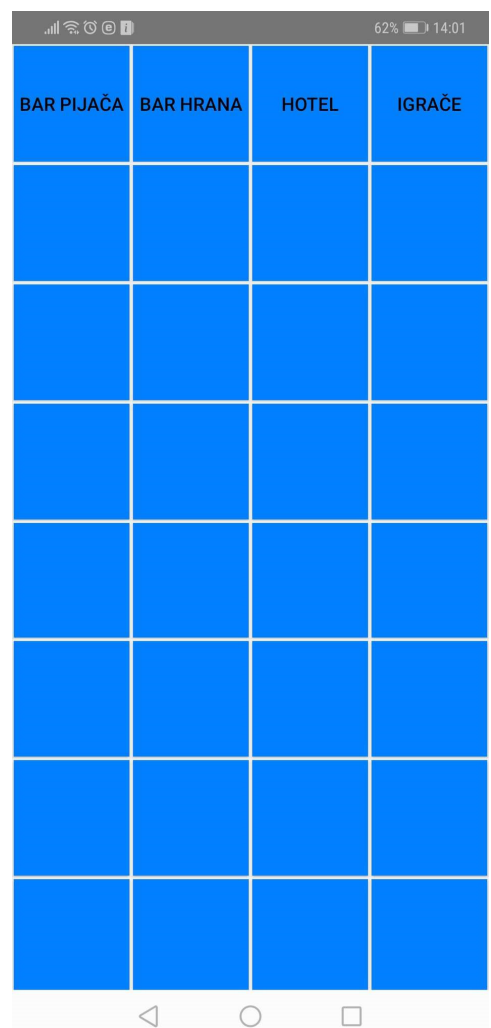

2. Ko izberete vrsto artikla, vas aplikacija pošlje na zaslon za izbiro artikla.

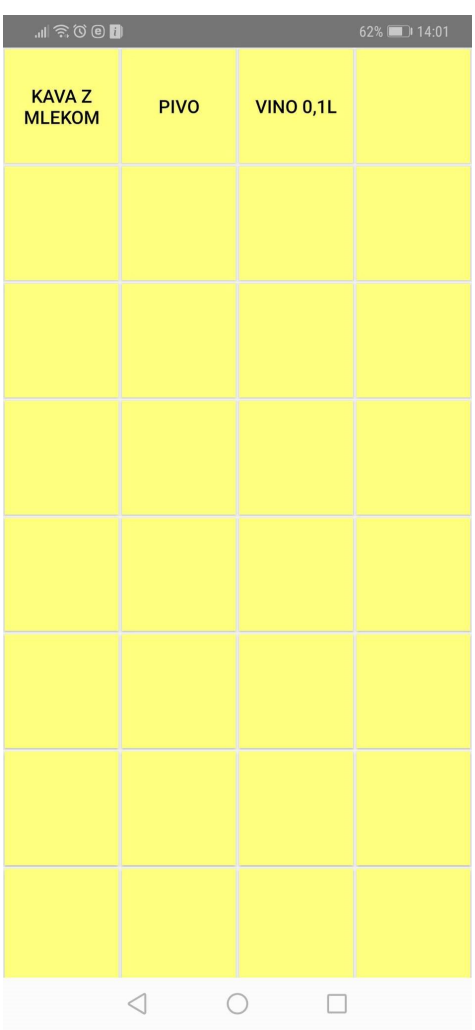

Po izbiri mize dodajate artikle gor s pritiskom na gumb z imenom artikla.

Vse dodane artikle na mizi vidite na naslednji strani na katero se pomaknete tako da s prstom povlečete zaslon iz desne proti levi strani.

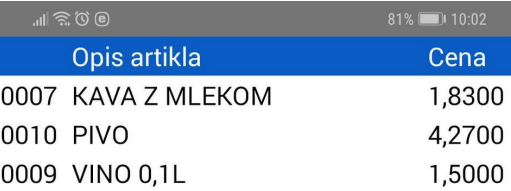

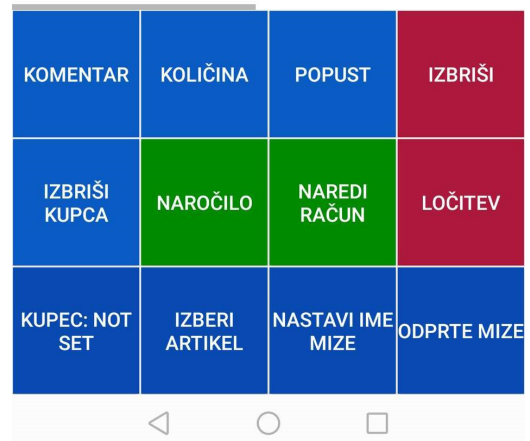

V prvem oknu vidite izbrane artikle ter ceno. Če pa se znova pomaknete iz desne strani v levo, pa vidite tudi ostale podatke kot so količina, popust, dodatni opis...

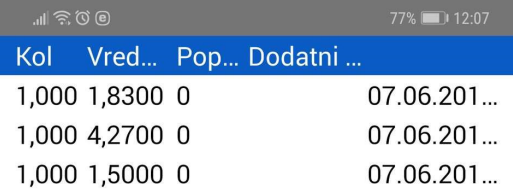

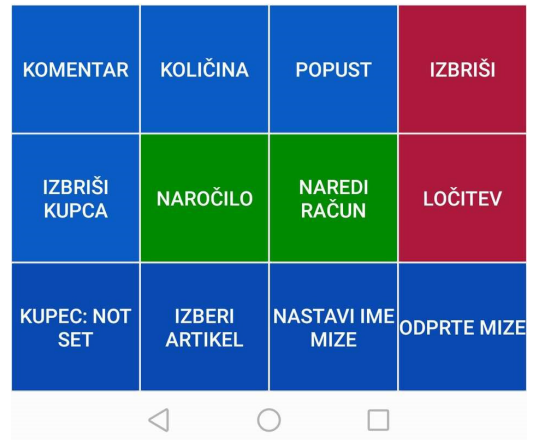

Artikel lahko izberete tudi preko pritiska na gumb 'IZBERI ARTIKEL'. Odpre se vam novo okno, kjer vnesete del naziva artikla in pritisnite na gumb Prikaži.

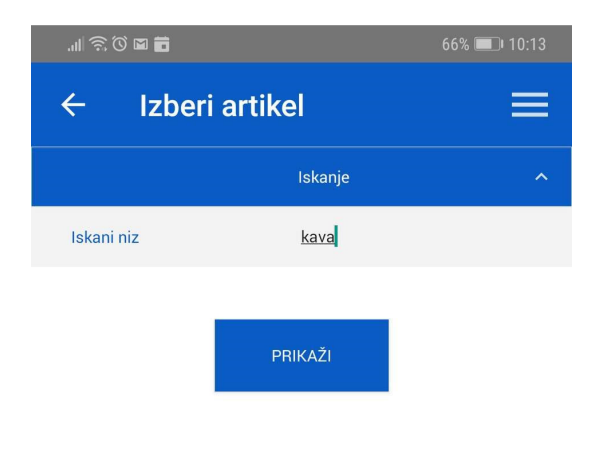

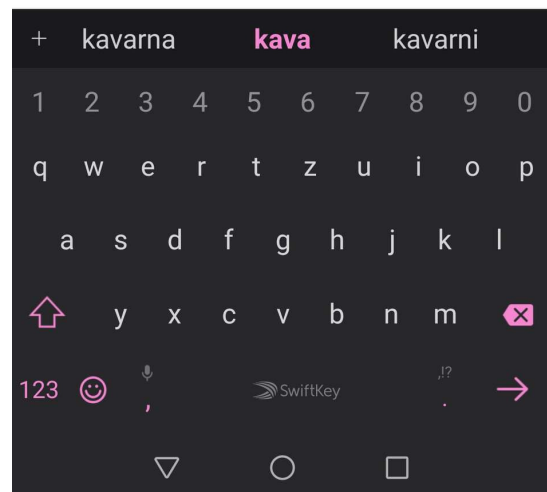

Po pritisku na gumb Prikaži, vam aplikacija pokaže vse vaše artikle kateri vsebujejo vpisano besedno zvezo.

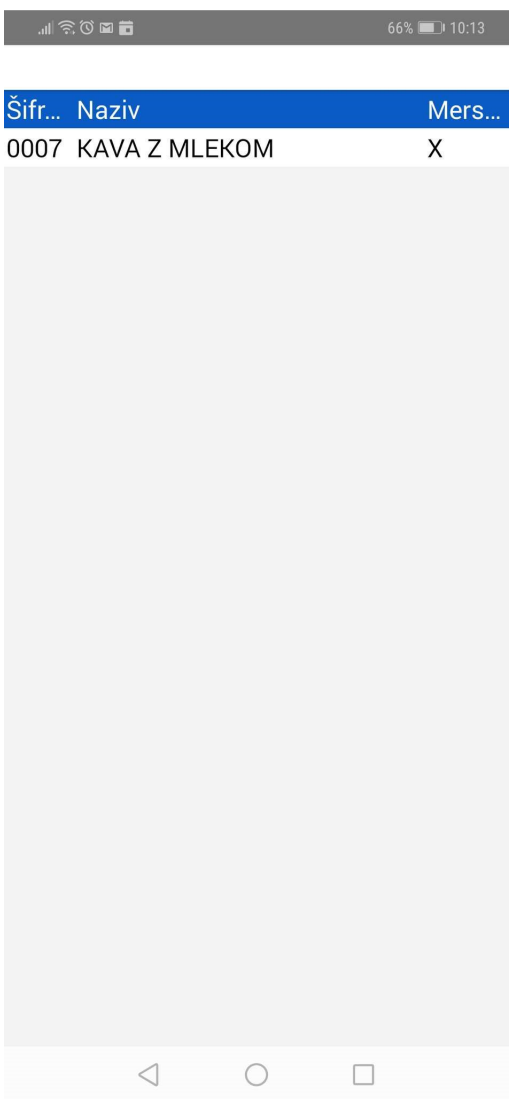

Z izbiro pravega artikla, vam ga aplikacija prenese v okno kjer so prikazani vsi izbrani artikli in njihovi podatki.

# 7. BRISANJE ARTIKLA

Če ste se zmotili pri izbiri artikla, lahko artikel iz okna, kjer so prikazani vsi artikli, tudi izbrišete in sicer tako, da prvo izberete artikle in potem kliknete na gumb 'IZBRIŠI'.

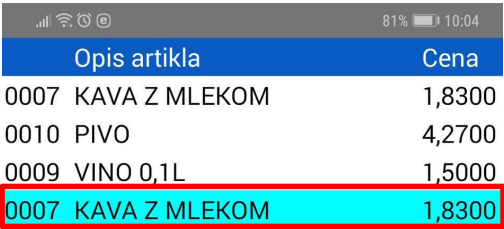

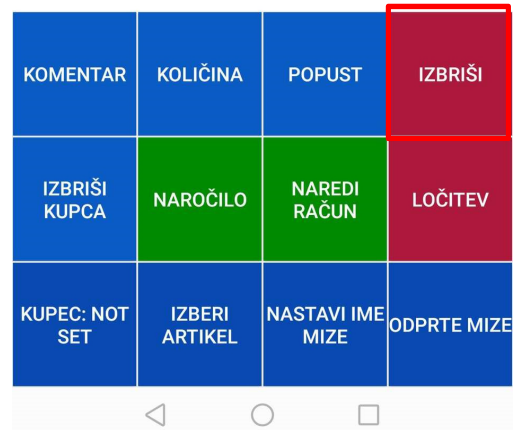

# 8. NASTAVITEV KOLIČINE ARTIKLA

Količino artikla nastavite v naslednjih korakih:

1. V oknu kjer je seznam izbranih artiklov, s pritiskom izberite ustrezni artikel. Ob tem se vrstica z artiklom ustrezno obarva.

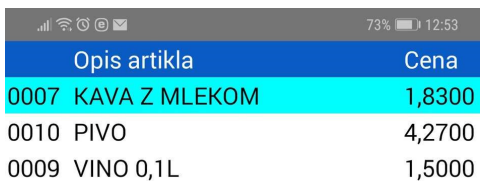

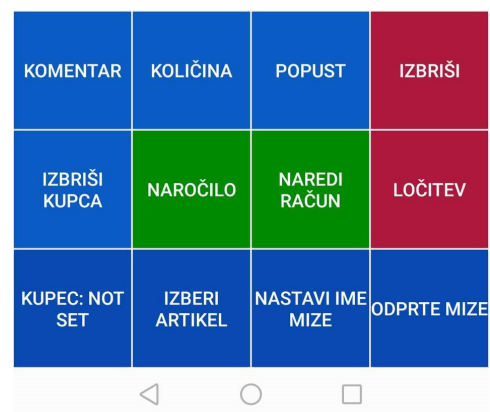

2. Kliknite na gumb KOLIČINA. Odprlo se bo okno za vnos količine.

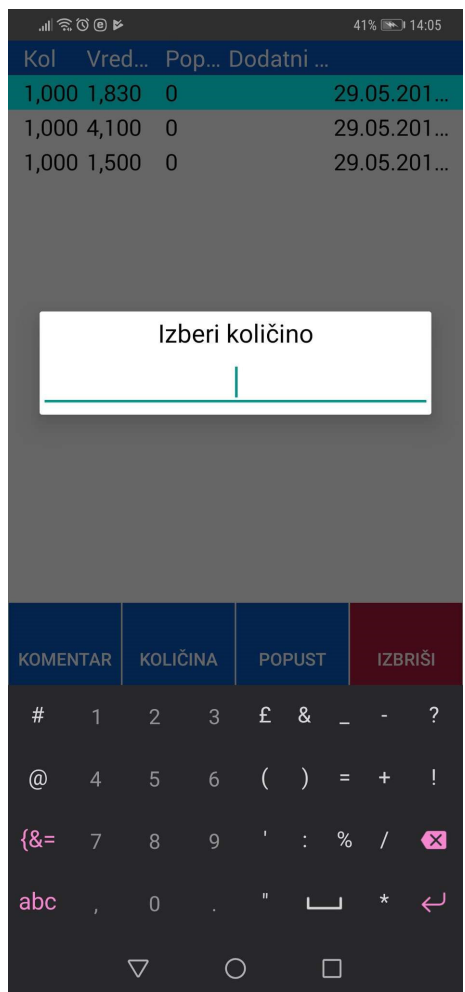

- 3. V okno za vnos količine vnesite količino artikla.
- 4. Potrdite (ali prekličite) s pritiskom na ustrezen gumb na tipkovnici na zaslonu.

### 9. DODAJANJE KOMENTARJA ARTIKLU

Komentar artikla nastavite v naslednjih korakih:

1. V oknu kjer je seznam izbranih artiklov, s pritiskom izberite ustrezni artikel. Ob tem se vrstica z artiklom ustrezno obarva.

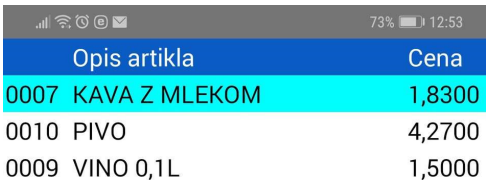

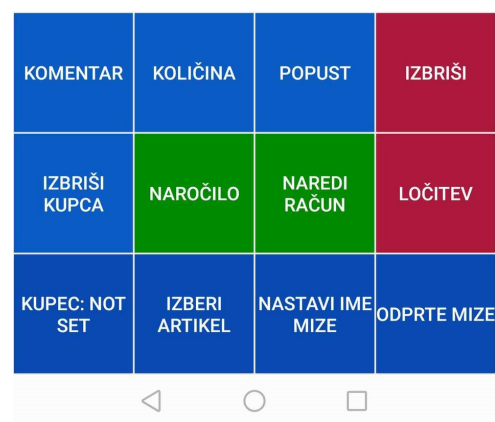

2. Kliknite na gumb KOMENTAR. Odprlo se bo okno za vnos komentarja.

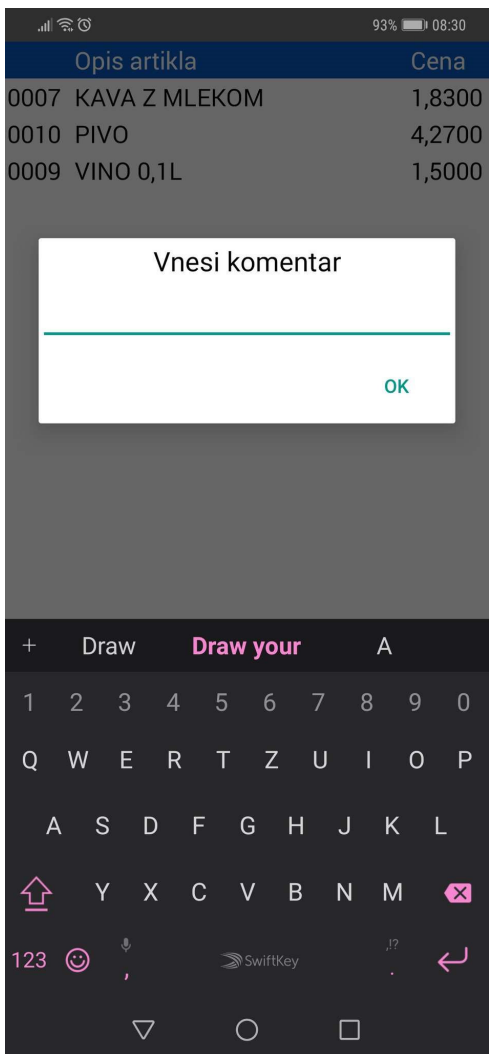

- 3. V okno za vnos komentarja vnesite željeni komentar.
- 4. Potrdite (ali prekličite) s pritiskom na ustrezen gumb na tipkovnici na zaslonu.

5. V vrstici izbranega artikla se bo pokazal komentar.

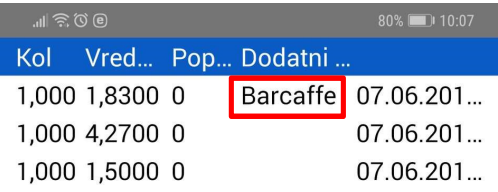

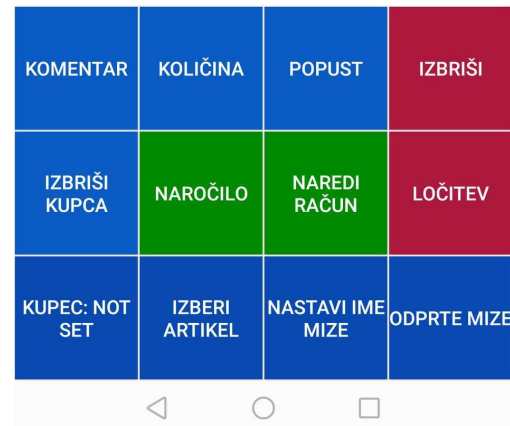

### 10. DODAJANJE POPUSTA ARTIKLU

Popust za en artikel ali več njih nastavite v naslednjih korakih:

1. V programu Birokrat na vašem računalniku, si morate v vaši maloprodaji, meni Blagajna, Popusti, nastaviti vse popuste, katere redno uporabljate.

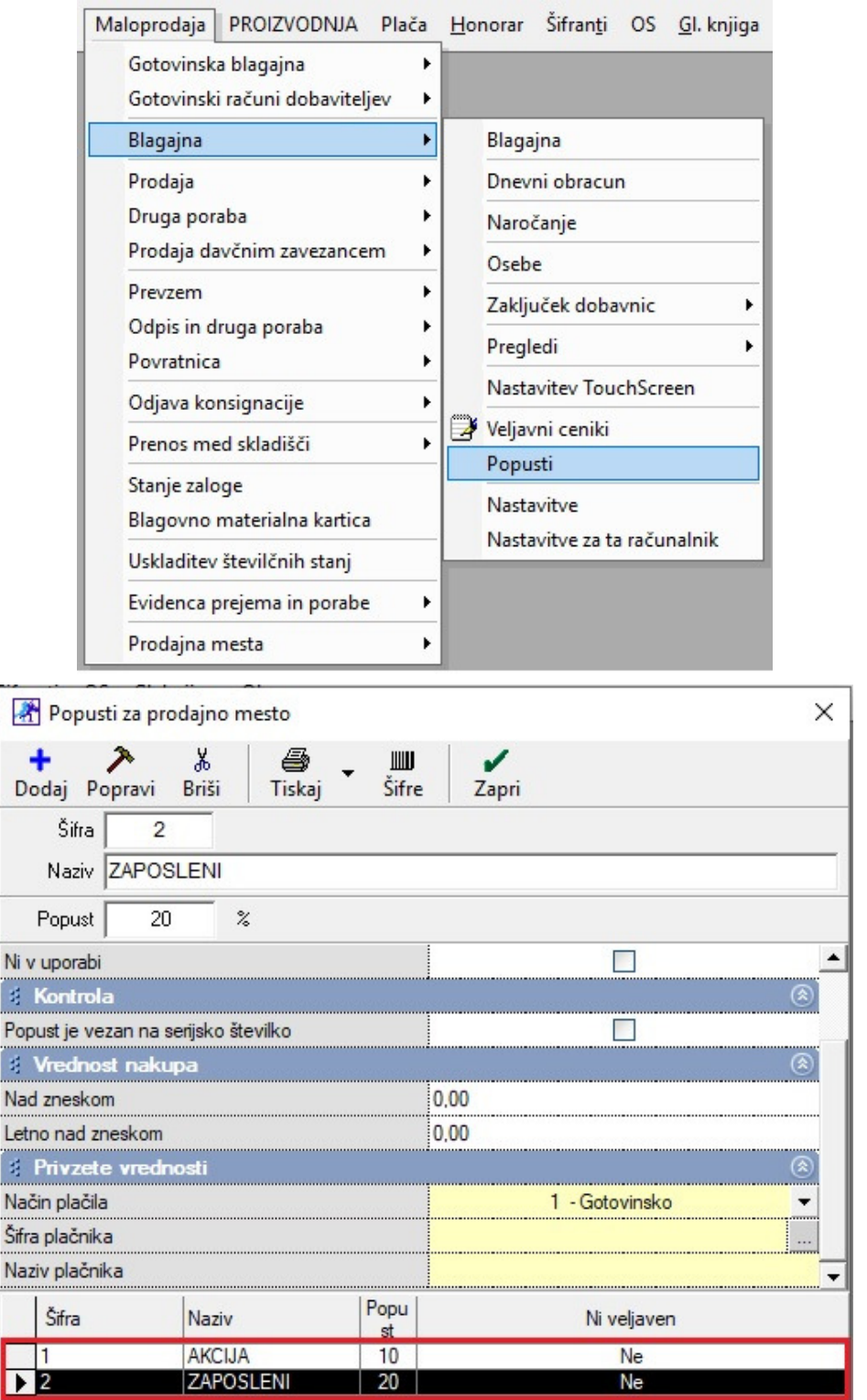

2. Potem pa v programu Birokrat Next Orderphone, v oknu kjer je seznam izbranih artiklov, pritisnite na gumb kjer piše Discount.

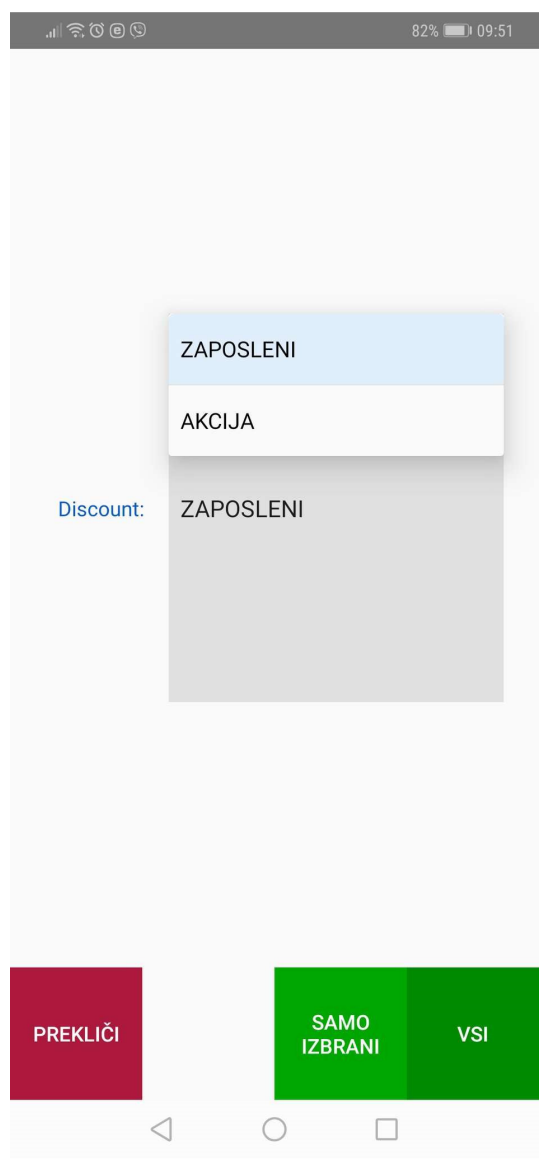

Odpre se novo okno, kjer so prikazani vsi vaši vnešeni popusti v programu Birokrat.

3. S pritiskom na polje kjer je opisan popust, izberete kateri popust želite določiti že izbranim artiklom. Spodaj desno pa lahko določite ali želite ta popust določiti le prej izbranemu artiklu (SAMO IZBRANI) ali pa želite določiti ta popust vsem artiklom na mizi (VSI).

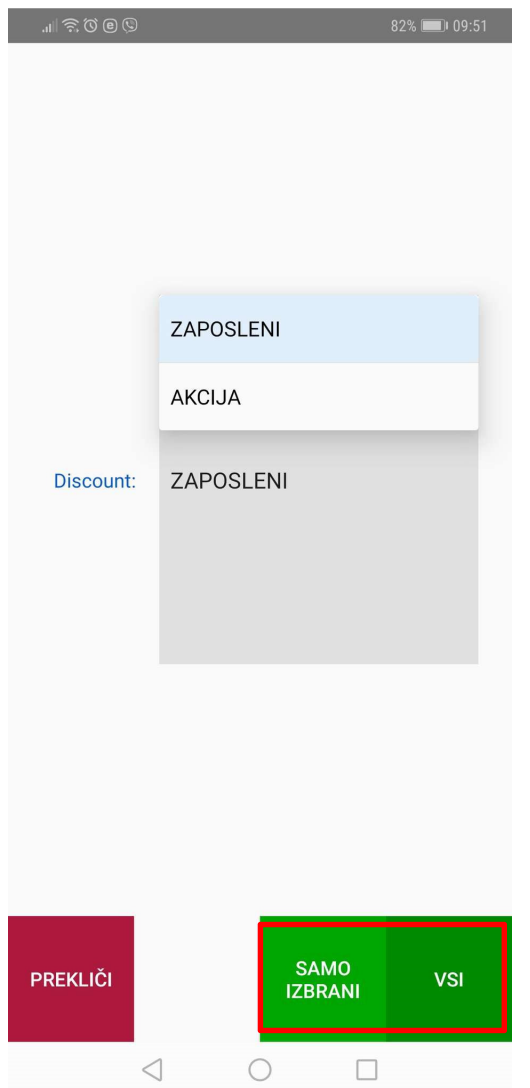

4. Ko izberete popust, vas aplikacija avtomatsko vrže nazaj v okno, kjer so izbrani vsi artikli. In s potegom iz desne strani proti levi, boste videli ta določen popust.

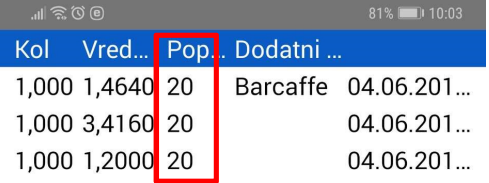

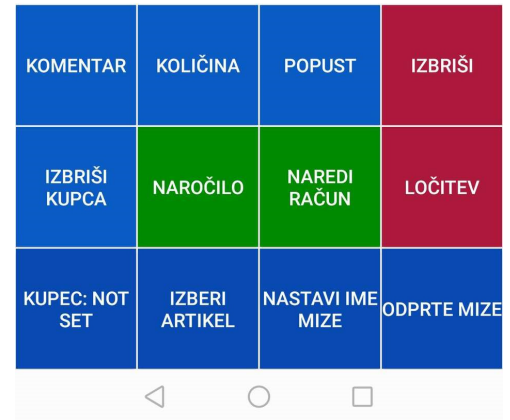

# 11. SPREMEMBA NAZIVA MIZE

Če želite spremeniti naziv mize, morate prvo v prvem oknu, kjer so prikazane vse mize,

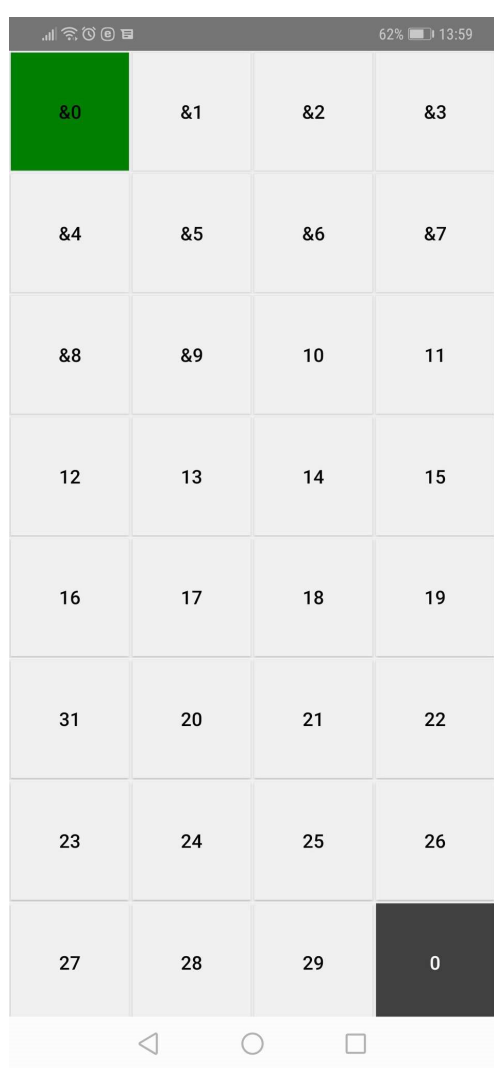

izbrati mizo, kateri želite spremeniti ime.

Potem se pomaknete do okna kjer so vse funkcije, tako da potegnete s prstom iz desne proti levi strani in pritisnete na gumb 'NASTAVI IME MIZE'. Odpre se vam novo okno, kjer lahko vnesete ime mize.

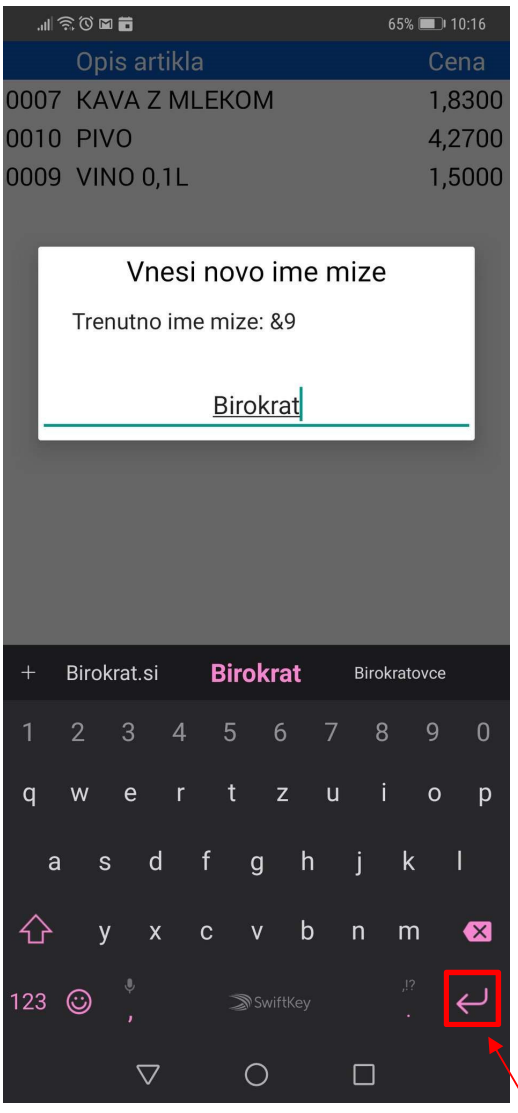

Po vnosu novega naziva mize, pritisnite na funkcijsko tipko na telefonu za potrditev.

V prvem oknu, kjer so prikazane vse mize, bo ta miza zdaj preimenovana.

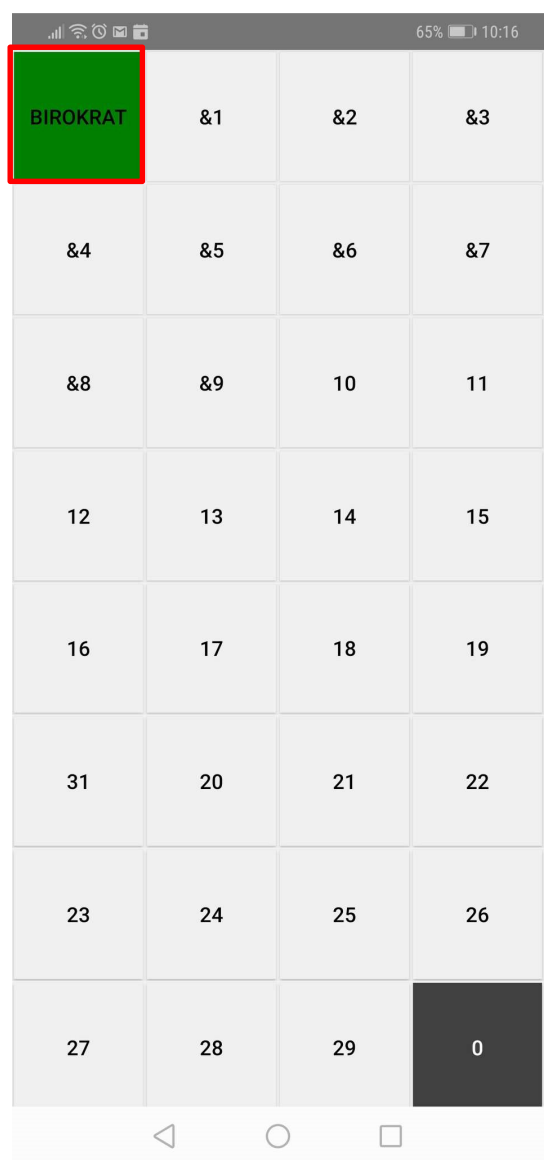

# 12. ODPRTE MIZE

Na zaslonu kjer si prikazani artikli trenutno izbrane mize, je spodaj desno gumb 'ODPRTE MIZE'.

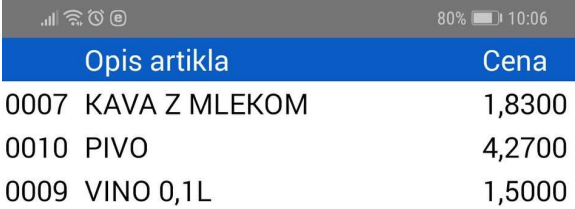

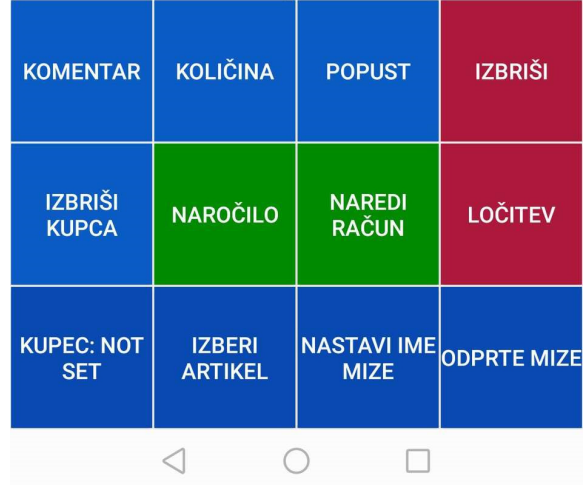

Pri izbiri tega gumba, vam aplikacija pokaže vse trenutno odprte mize.

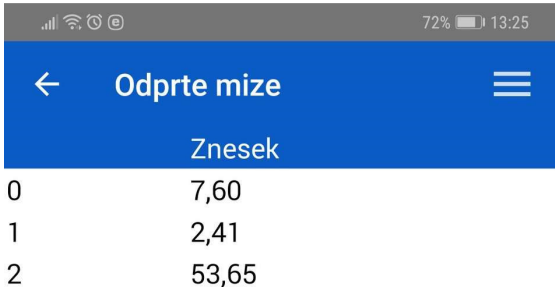

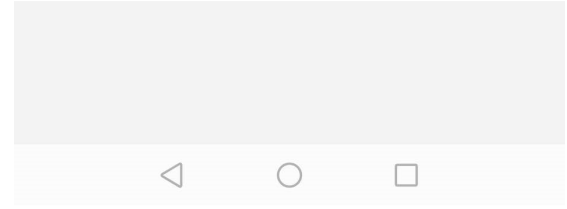

S pritiskom na željeno mizo, vas aplikacija vrže direktno na to odprto mizo.

### 13. IZBIRA KUPCA

Kupca izberete v oknu za izbiro artikla tako, da pritisnete na gumb 'KUPEC: NOT SET'. Odpre se vam novo okno, kjer vnesete besedno zvezo in pritisnite na gumb 'Prikaži'.

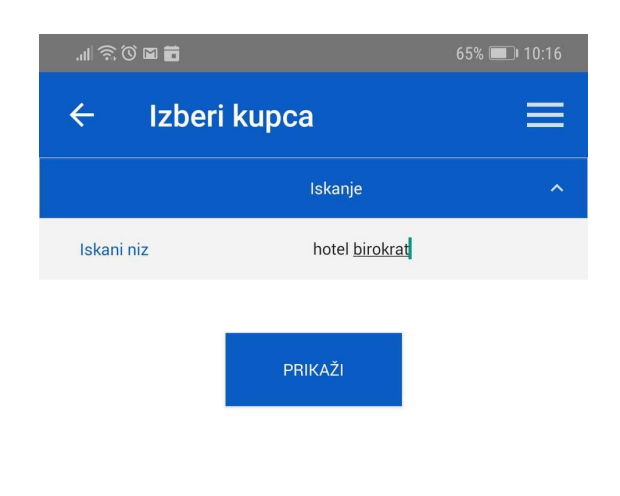

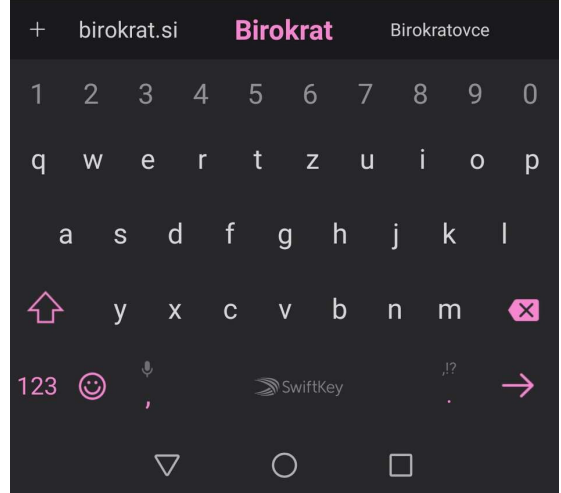

Aplikacija vam pokaže vse vaše partnerje, kateri vsebujejo to besedno zvezo.

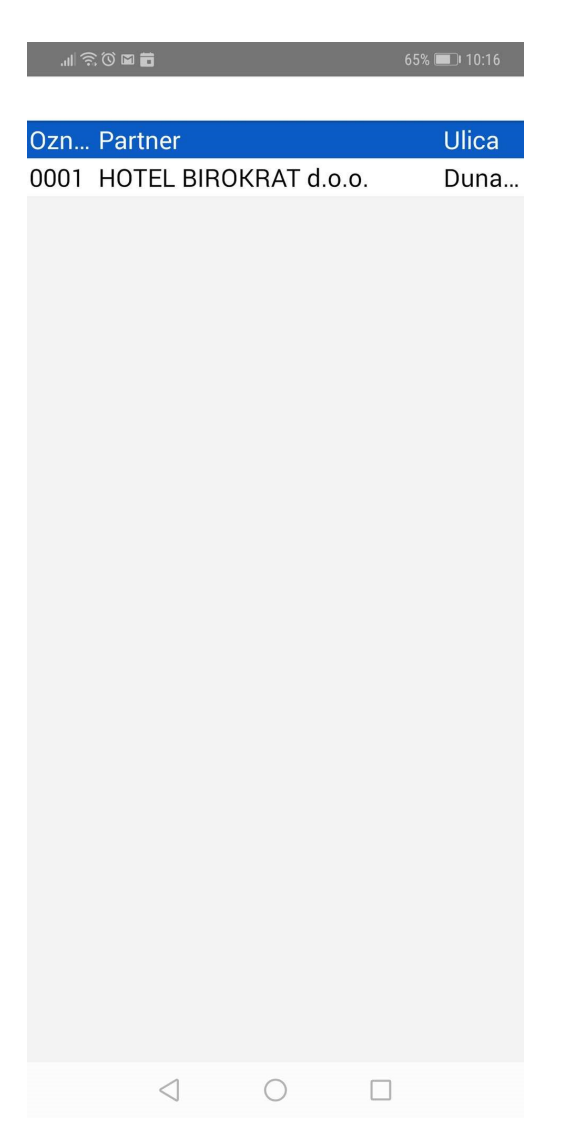

Ko partnerja izberete, se vam le ta pokaže spodaj pod gumbom 'KUPEC: HOTEL BIROKRAT d.o.o.'.

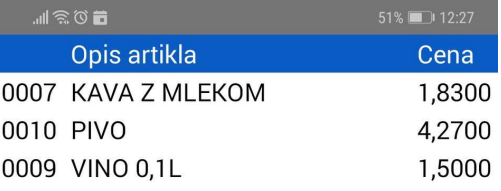

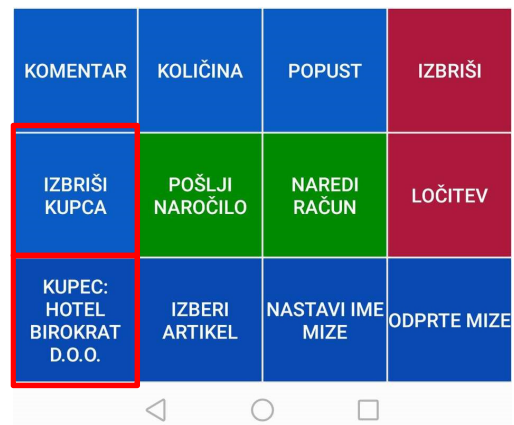

Če želite kupca izbrisati, potem samo pritisnete na gumb 'IZBRIŠI KUPCA'.

# 14. IZDAJA RAČUNA

Za izdajo računa se prepričajte, da je vaš tiskalnik računov vklopljen (poglavje TISKALNIK).

Račun izdate v oknu za izbiro artikla. Račun izdate v naslednjih korakih:

- Kliknite na gumb NAREDI RAČUN.
- Aplikacija se bo na tej točki povezala z mobilnim tiskalnikom.

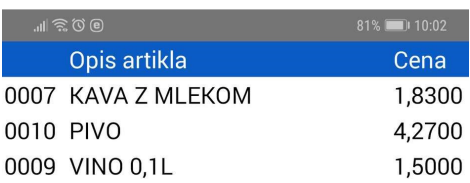

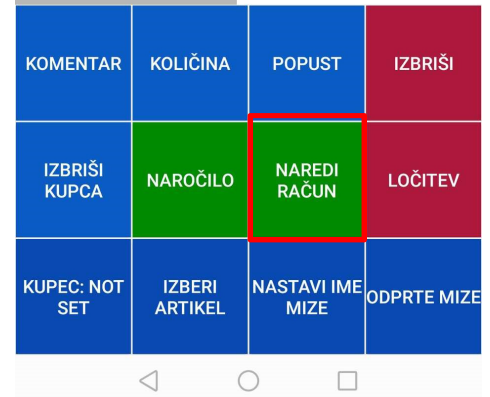

- Zdaj se nahajate na zaslonu za izbiro načina plačila.

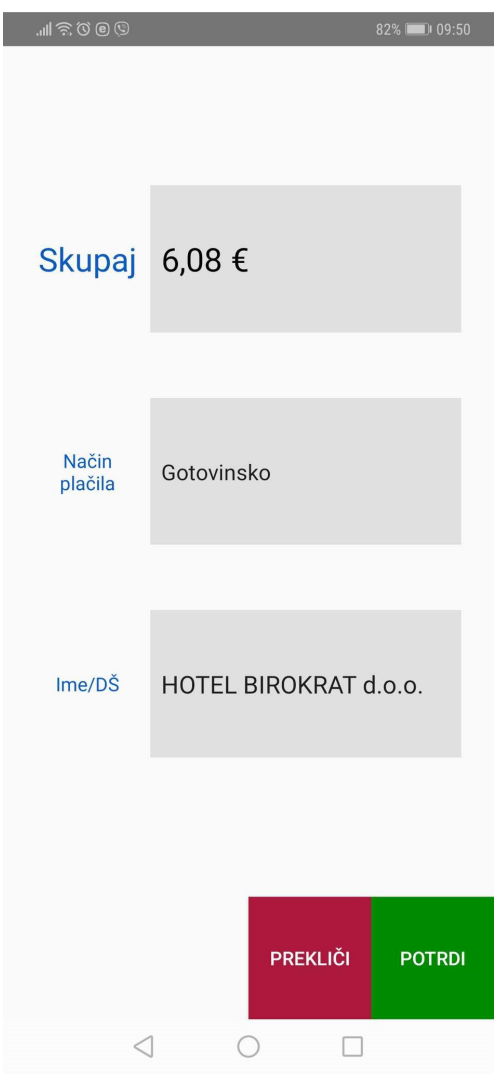

- Zaslon za izbiro načina plačila ima 3 polja.

Polje "Skupaj" (ang. "Total") predstavlja skupen znesek plačila. Tega polja ne morete spreminjati. Polje "Način plačila" (ang. "Payment method") predstavlja način plačila računa. Način plačila izberete tako, da pritisnete na polje, ter s padajočega seznama izberete željen način plačila. Polje "Ime/DŠ" (ang. "Name/Tax number") predstavlja ime oz. davčno številko podjetja. To polje izpolnete takrat, ko račun izdajate na podjetje. To polje izpolnete tako, da nanj pritisnete, ter nato vnesete ime oz. davčno številko podjetja.

Če ste kupca pred tem izbrali, potem vam v tem polju pokaže tega izbranega kupca in ga ne morete spremeniti.

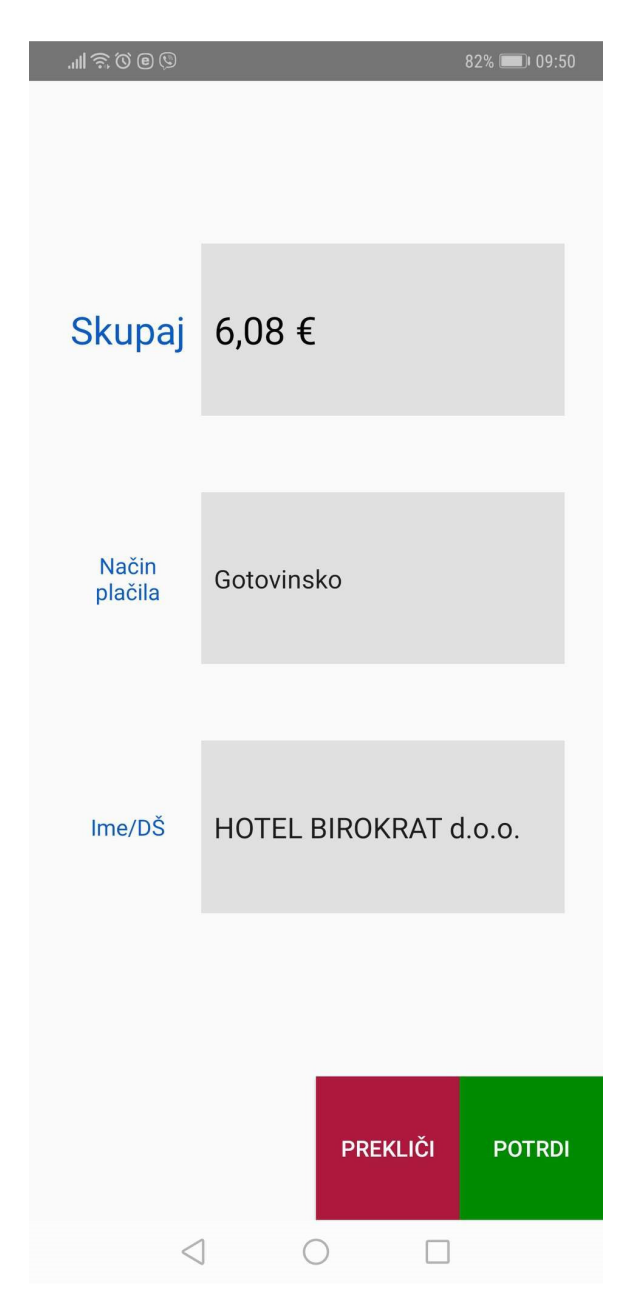

- S klikom na vrstico Način plačila oziroma Gotovinsko, se vam odpre vaš šifrant načinov plačil, katerega imate v programu Birokrat.

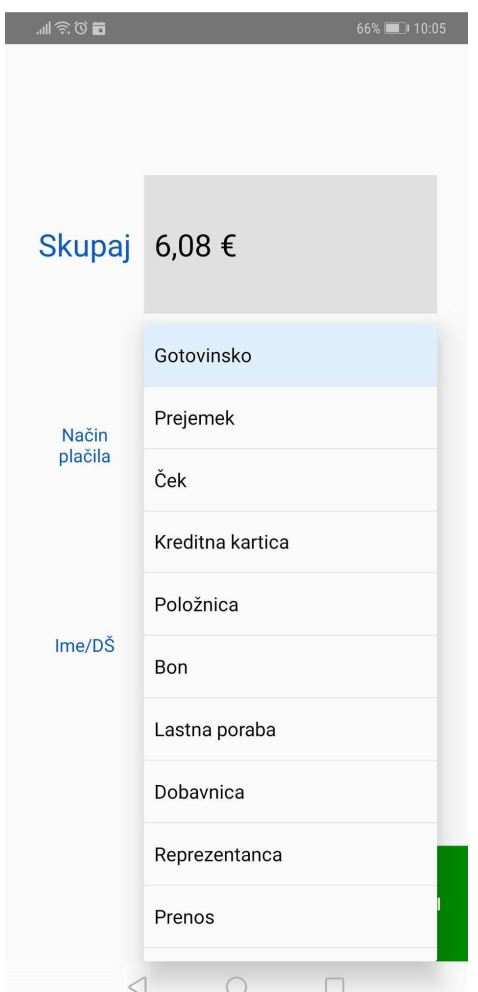

- Ko ste izpolnili željena polja, za izdajo in tiskanje računa pritisnete gumb 'POTRDI' (ang. "CONFIRM"). Če se medtem odločite, da računa še ne boste izdali, pritisnite gumb 'PREKLIČI' (ang. "CANCEL"), ki vas bo vrnil na zaslon za izbiro artikla.

# 15. PONOVNO TISKANJE RAČUNA

Za ponovno tiskanje računa pritisnite tipko (puščica nazaj) na telefonu:

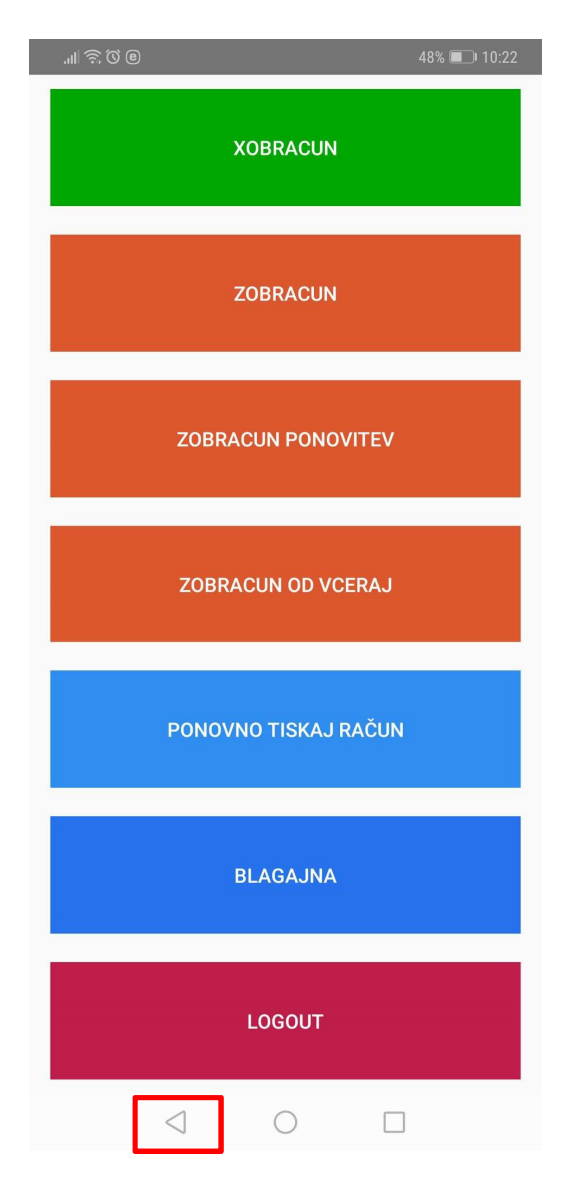

Odprlo se vam bo prikazno okno kot je zgoraj na sliki. V tem oknu izberite 'Ponovno tiskaj račun'.

Odpre se novo vnosno okno, kjer vnesete željeno številko računa. Prikaže pa vam številko zadnjega narejenega računa.

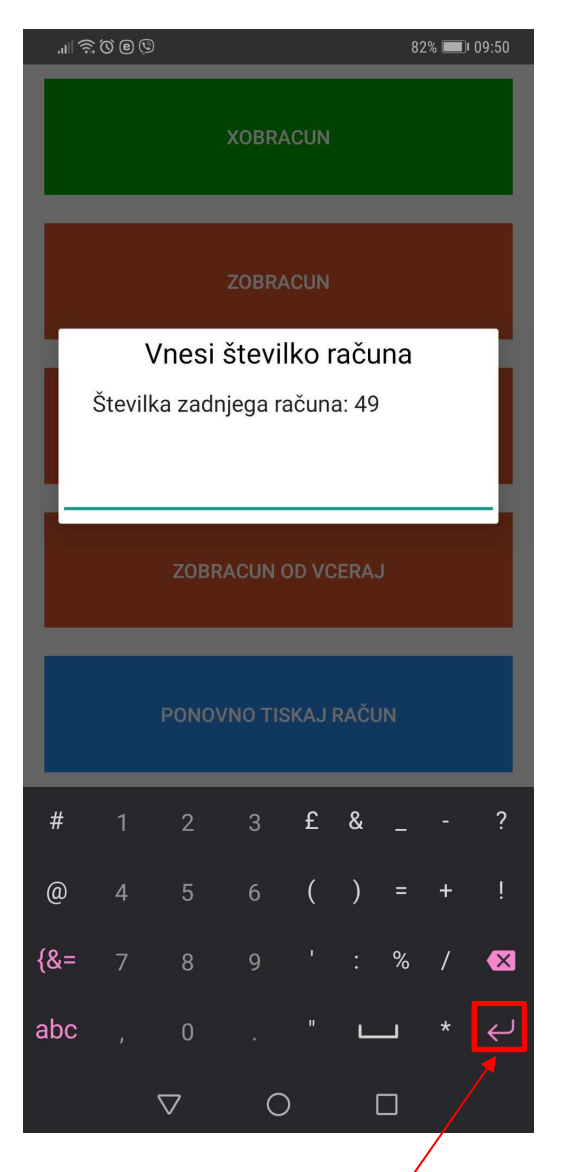

Vnešeno številko potrdite s pritiskom na funkcijsko tipko telefona.

Aplikacija bo vzpostavila povezavo z vašim tiskalnikom na isti način kot pri izdaji računa. Ko se je aplikacija uspešno povezala s tiskalnikom, bo tiskalnik natisnil kopijo vašega računa.

V istem oknu lahko tudi naredite:

- X obračun,
- Z obračun,
- Ponovitev Z obračuna,
- Z obračun na včerajšnji dan.

### 16. STRANSKI MENI

Do stranskega menija pridete tako, da s prstom potegnete od desnega roba zaslona proti levemu.

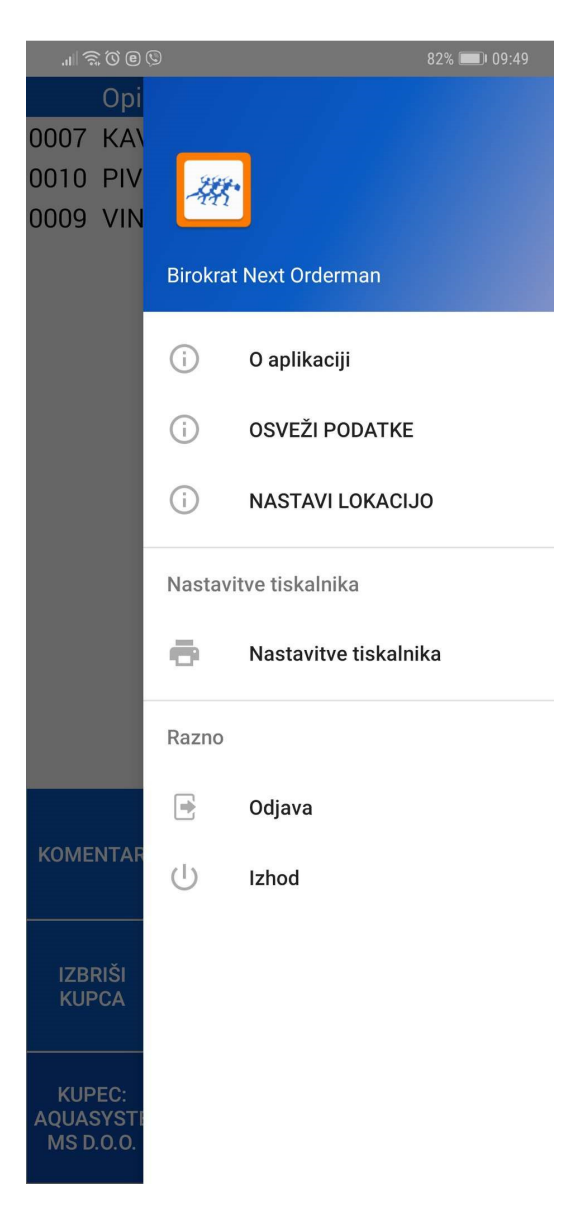

V stranskem meniju lahko:

- nastavite tiskalnik,
- osvežite vse spremembe nastale v programu Birokrat OSVEŽI PODATKE (izgled Touch Screen-a, dodajanje novih artiklov, dodajanje novih popustov itd...),
- se odjavite iz aplikacije,
- jo brez odjave zaprete.

Pod menijem 'O aplikaciji' so podatki o vaši verziji aplikacije ter zapisane so vse novosti v aplikaciji za to verzijo katero trenutno uporabljate. Če pa kliknete še zgoraj desno na tri vodoravne črtice,

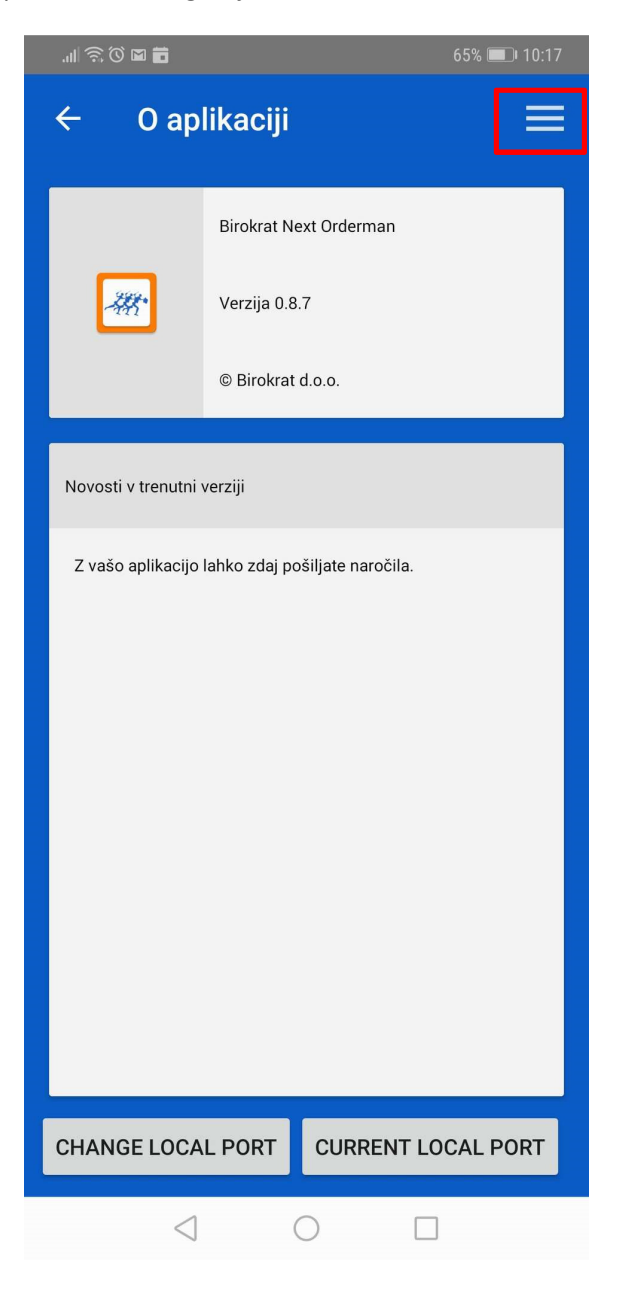

se pojavijo še dodatne nastavitve kot so:

- nastavitve pisave,
- nastavitve slik,
- razno.

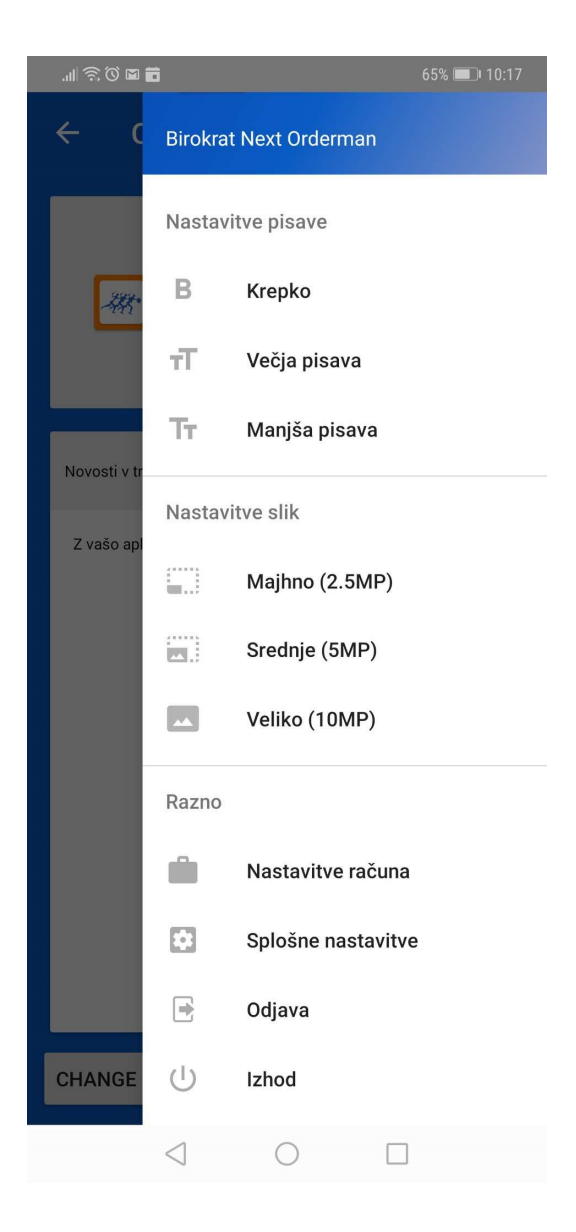